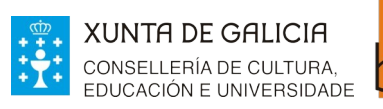

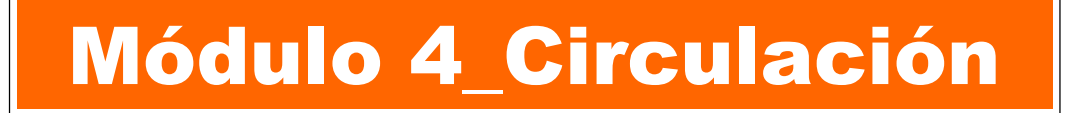

# Unidade 1 Préstamo Devolución Renovación

## 1 PRÉSTAMO

### 1.1 Acceder á pantalla de préstamo

**Biblioteca** 

- a) Dende a parte superior da interface
- b) Dende o módulo de circulación
- c) Dende a ficha da/o usuaria/o

### 1.2 Realizar o préstamo

#### 1.3 Localizar usuaria/o

- a) Dende o módulo de usuarias/os
- b) Dende a barra superior

### 1.4 Localizar un exemplar

- a) Busca simple
- b) Busca avanzada
- c) Localizar o exemplar nos resultados

## 2 DEVOLUCIÓN

- a) Dende a parte superior da interface
- b) Dende o módulo de circulación
- c) Dende a ficha da/o usuaria/o

### 3 RENOVACIÓN

- a) Dende o módulo de circulación
- b) Dende a ficha da/o usuaria/o

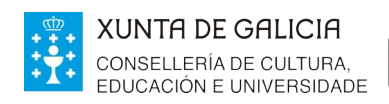

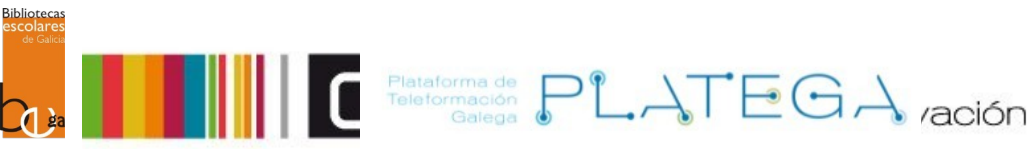

# **1. PRÉSTAMO**

# **1.1 ACCEDER Á PANTALLA DE PRÉSTAMO**

Podemos acceder dende tres lugares diferentes:

## **a) Dende a parte superior da interface**

- 1.- Selecciona a **lapela de Préstamo** .
- 2.- Introduce o **número de carné** da usuaria/o (ou parte do seu apelido para localizala/o).
- 3.- Preme o botón **Enviar .**

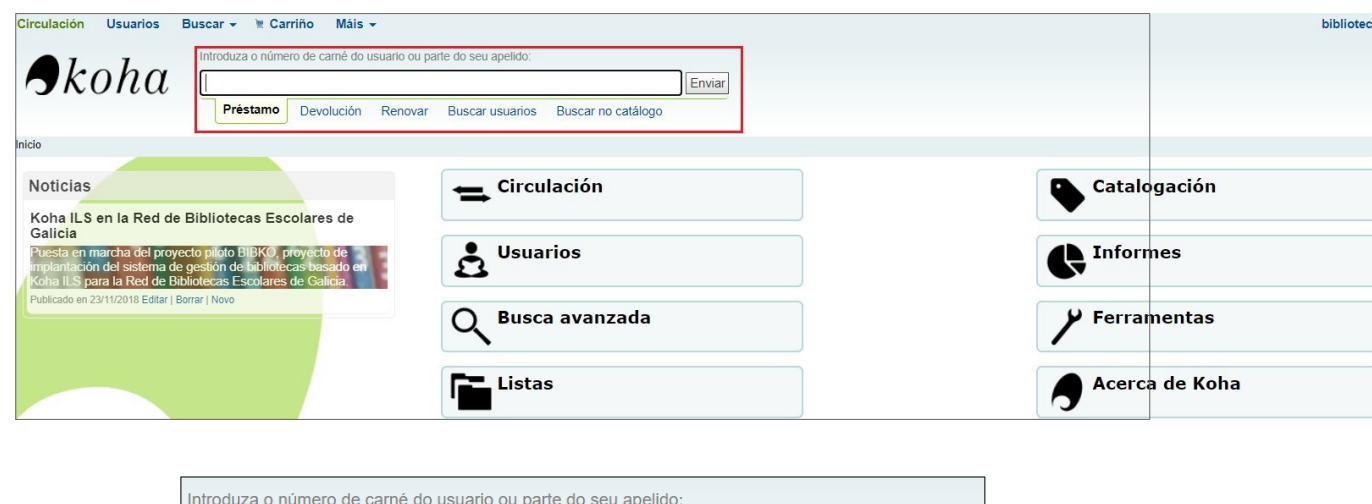

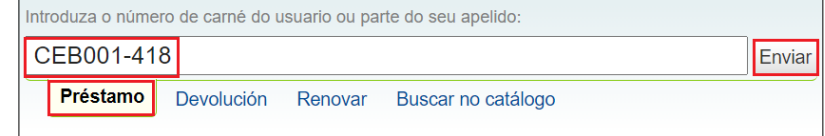

## **b) Dende o módulo de circulación.**

1.- Preme na **opción Circulación** na parte superior esquerda da pantalla ou o **botón Circulación** na pantalla de inicio.

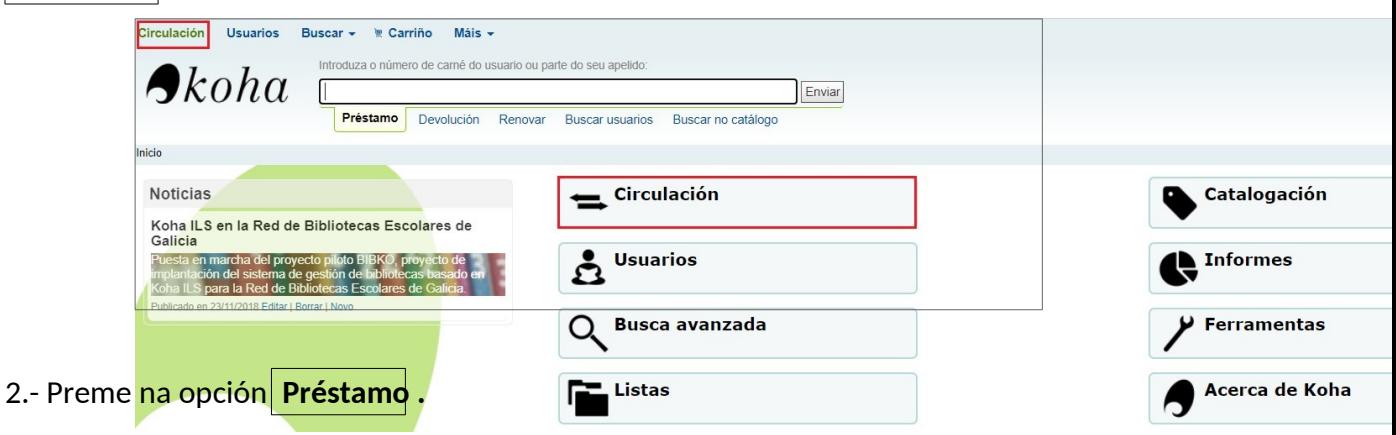

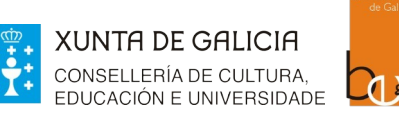

**Biblioteca** 

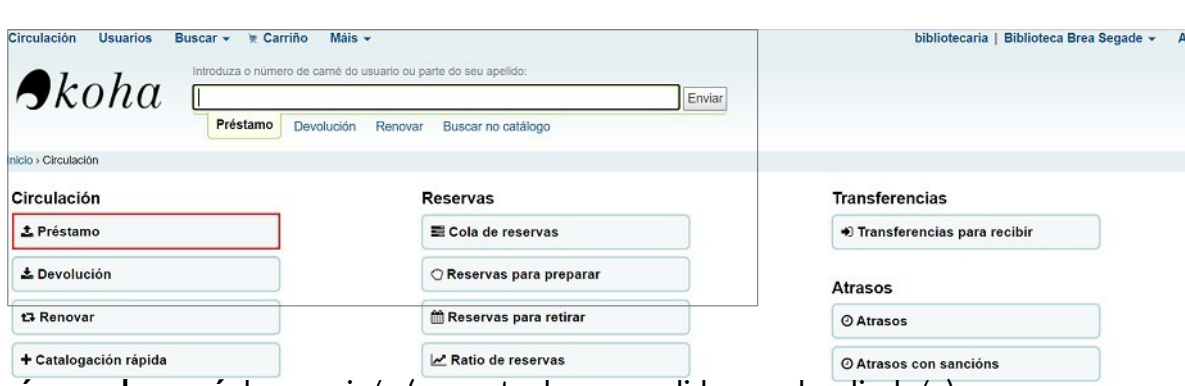

Felatermación PLATEGA /ación

2.- Introduce o **número de carné** da usuaria/o (ou parte do seu apelido para localizala/o) e Circulación fóra de liña<br>preme o botón **Enviar**a de circulación fóra de liña

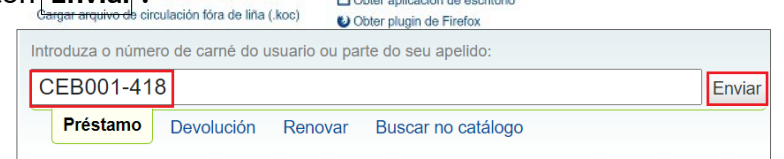

## **c) Dende a ficha da usuaria/o.**

Se xa estás dentro da ficha da/o usuaria/o, preme na opción **Préstamo** do menú lateral esquerdo.

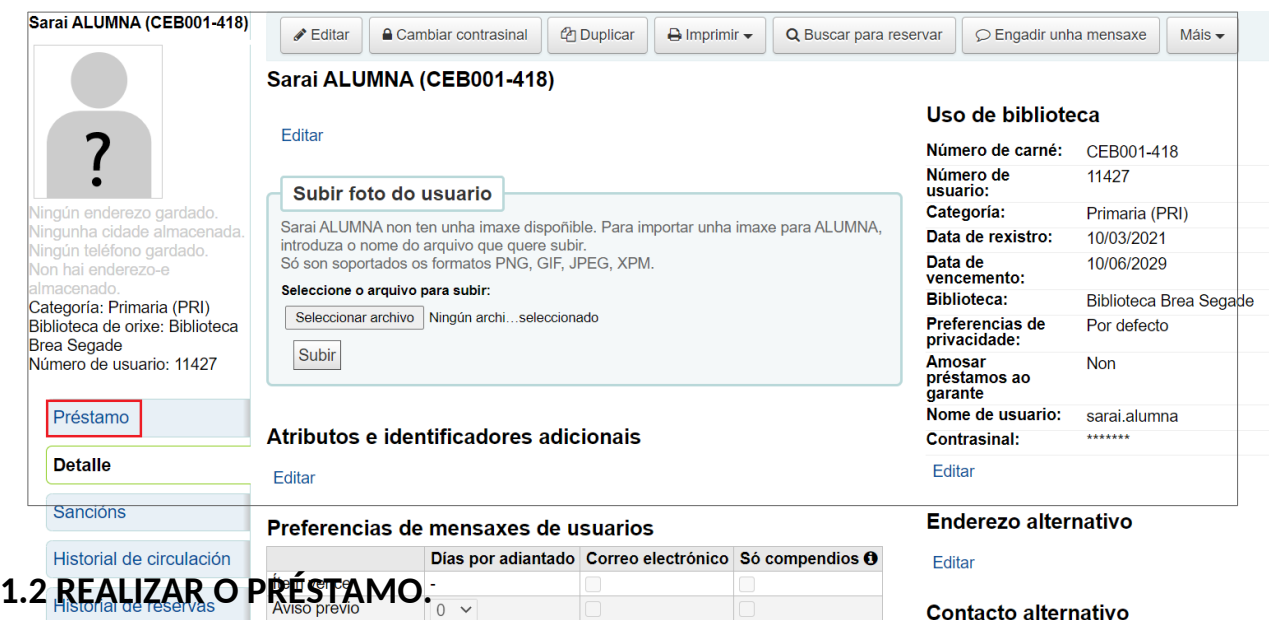

As tres opcións descritas anteriormente levan á pantalla **Préstamos** da/o usuaria/o. Para realizar o préstamo, segue estes pasos:

1. Insire na caixa de escritura o **código de barras do ítem** que se quere prestar, ben de forma manual ou mediante un lector.

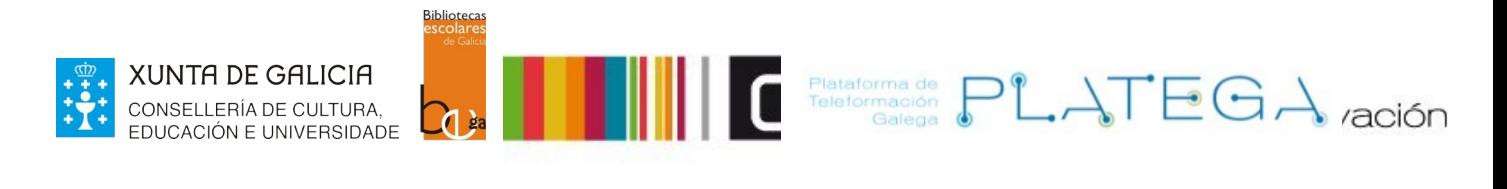

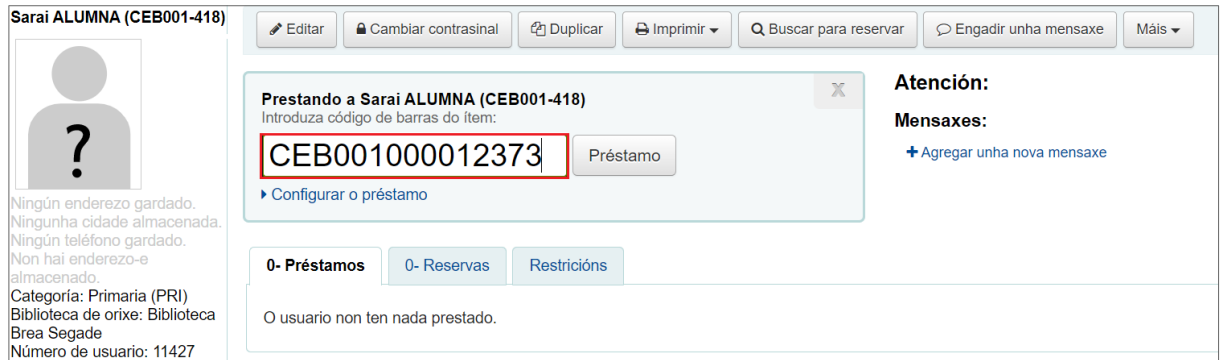

# 2. Preme o botón **Préstamo .**

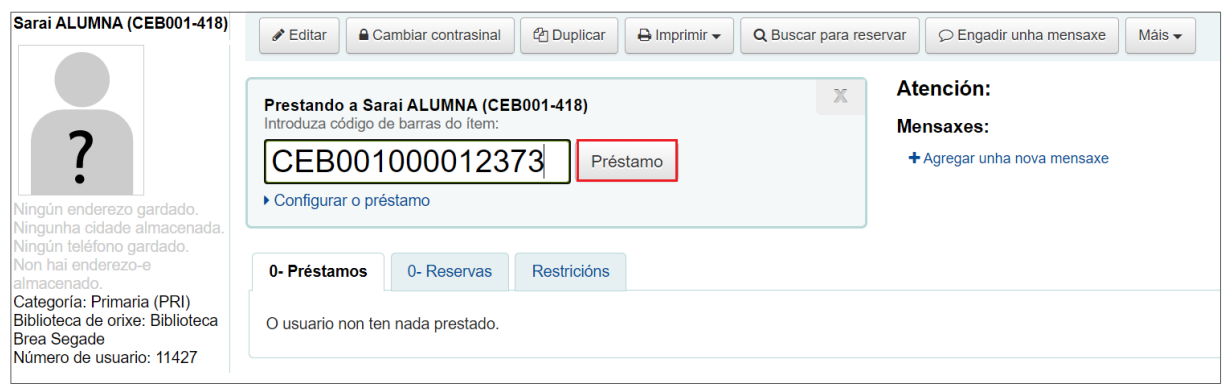

3. O sistema realiza o préstamo e amosa a información sobre o mesmo nunha mensaxe na parte inferior da caixa **"Prestado"**.

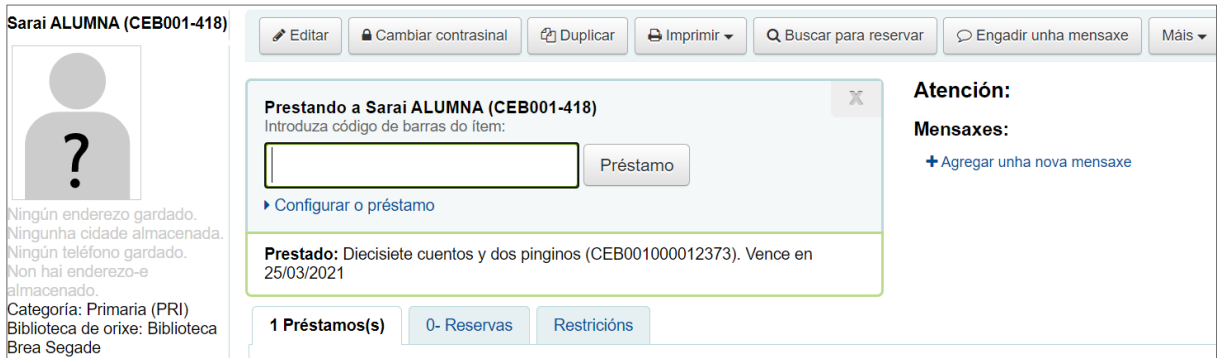

# **1.3 LOCALIZAR USUARIA/O**

**a) Dende o módulo de usuarias/os.**

1. Accede ao módulo de **Usuarios** premendo na opción do menú superior ou central da pantalla de **Inicio.**

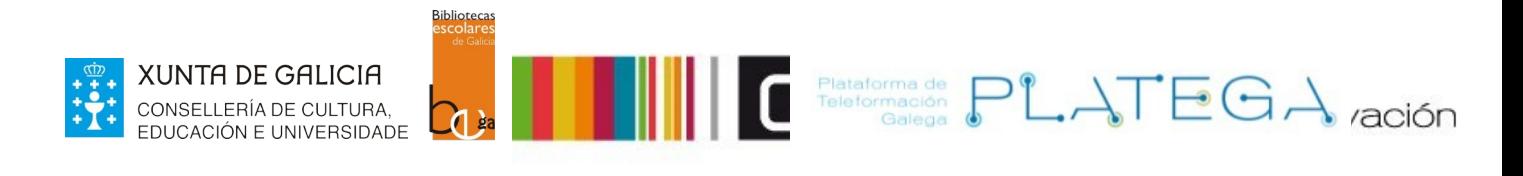

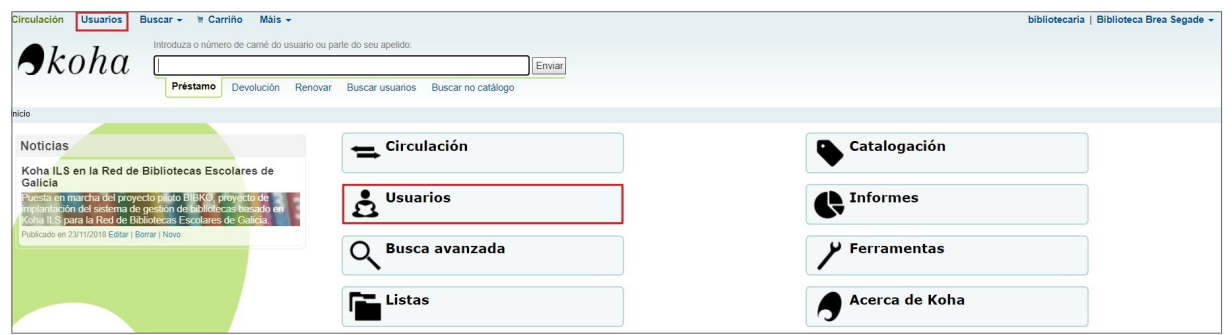

2. Realiza unha busca empregando os **filtros** da dereita da pantalla. Podes buscar filtrando por apelidos, correo electrónico, data de nacemento... e, ademais, por categoría de usuaria/o. Unha vez establecidos os filtros, preme o botón **Buscar.** 

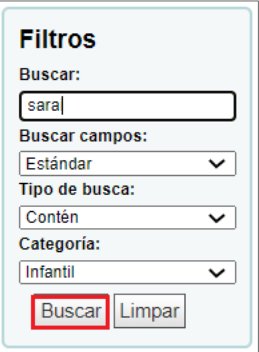

3. O sistema amosará os resultados atopados nunha táboa (se só hai resultado abrirase directamente a ficha correspondente). Para acceder á ficha da/o usuaria/o **preme sobre o nome**.

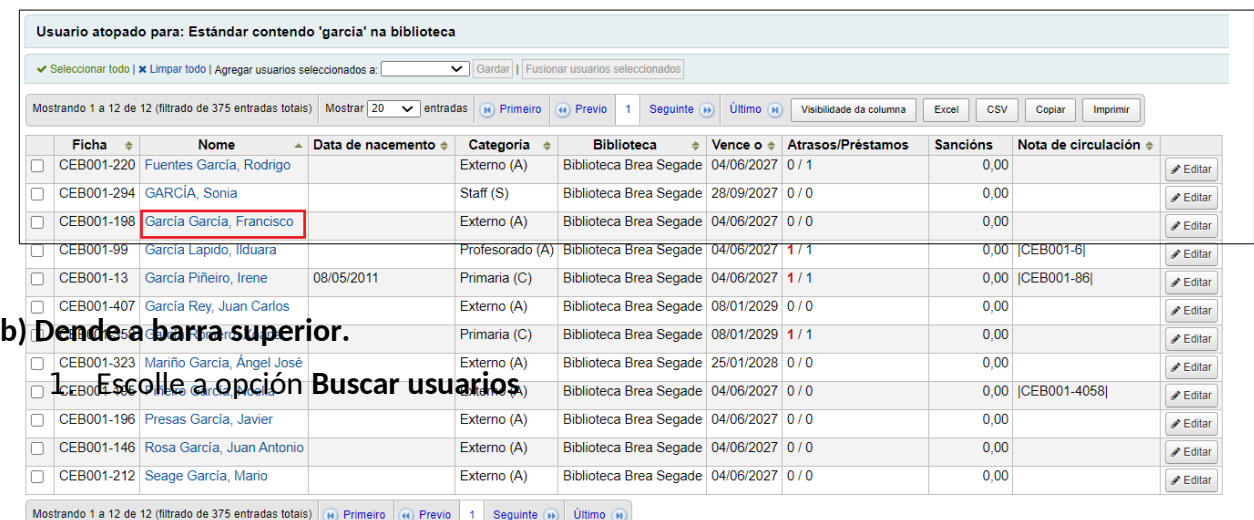

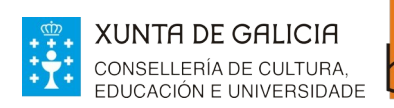

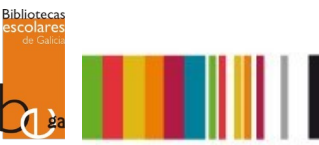

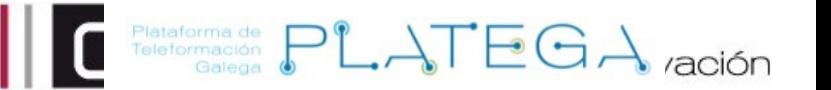

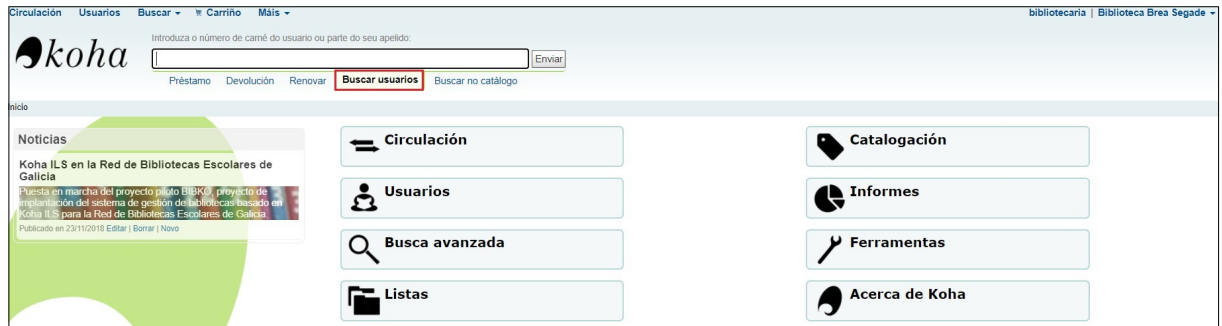

2. Introduce parte do apelido, nome ou número de carné da/o usuaria/o na caixa da parte superior da pantalla e preme o botón **Buscar**

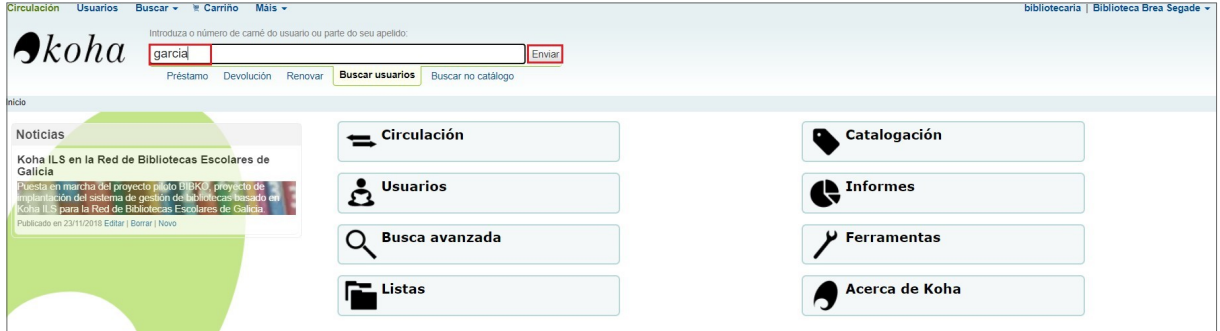

3. O sistema amosará os resultados atopados nunha táboa (se só hai resultado abrirase directamente a ficha correspondente). Para acceder á ficha da/o usuaria/o, **preme sobre o nome.**

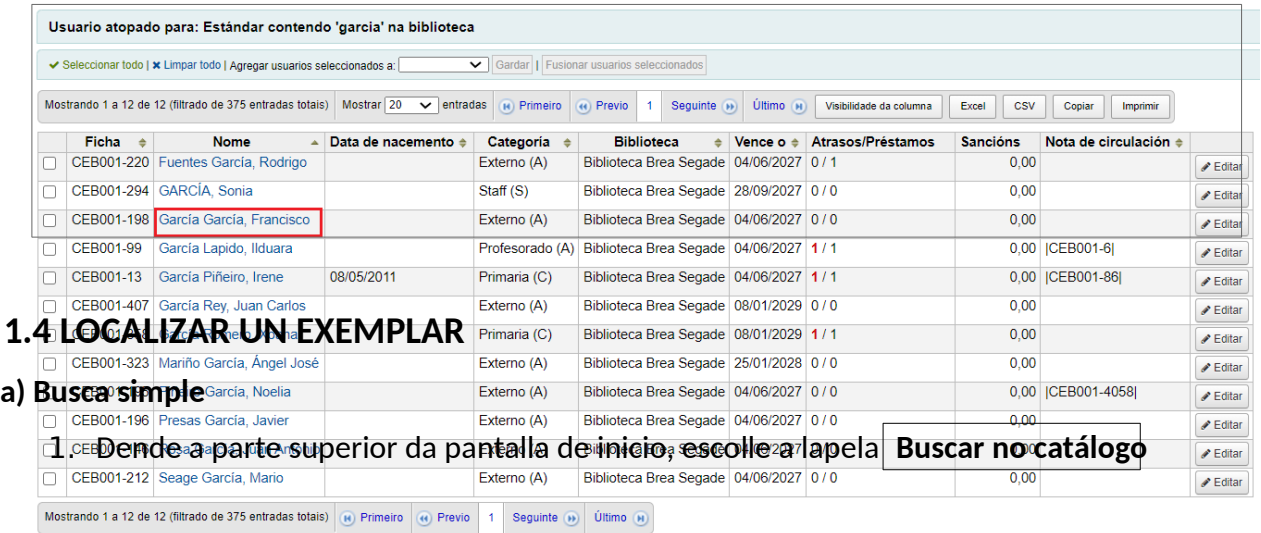

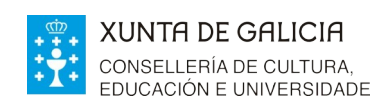

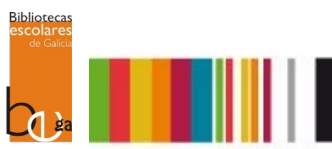

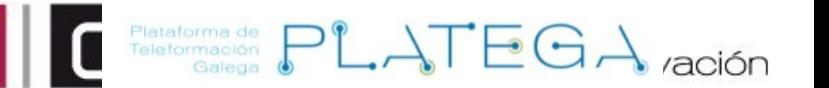

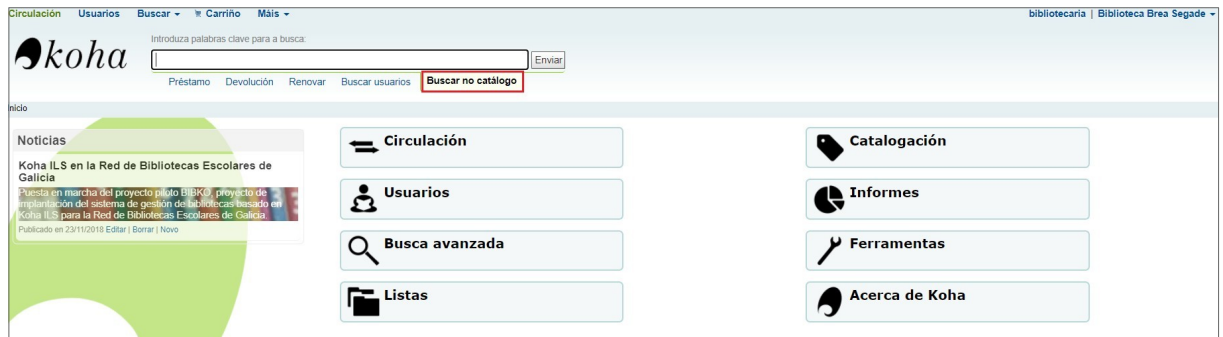

2. Escribe o termo polo que queres realizar a busca e preme o botón **Enviar.** 

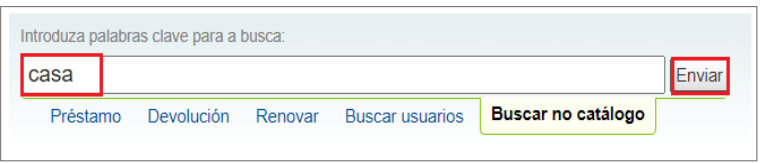

3. O sistema amosará na pantalla os resultados atopados.

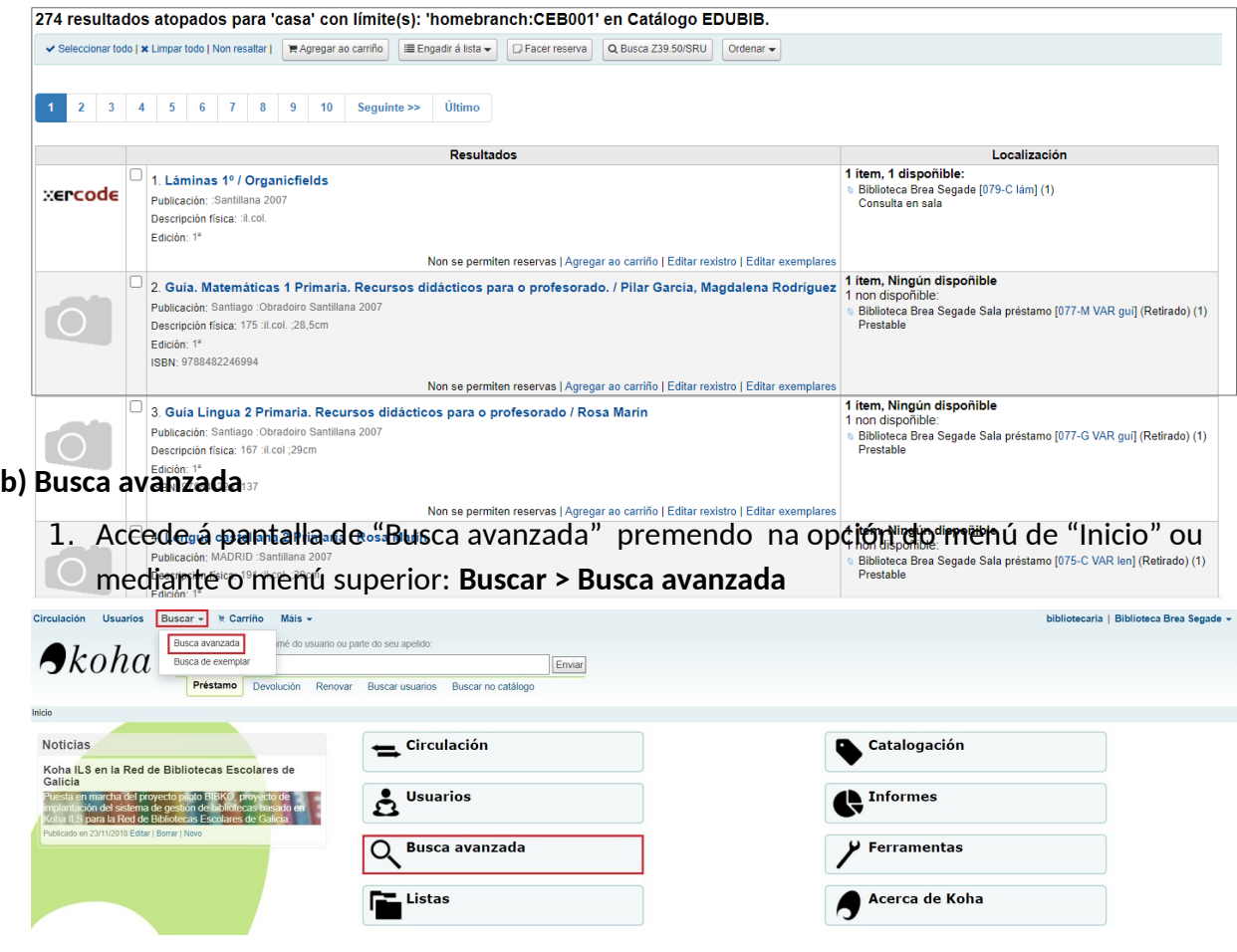

2. Amósase a pantalla "Busca avanzada".

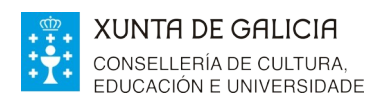

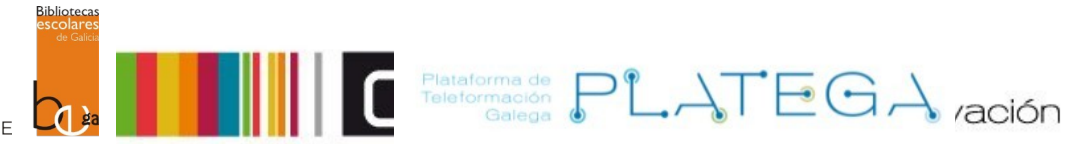

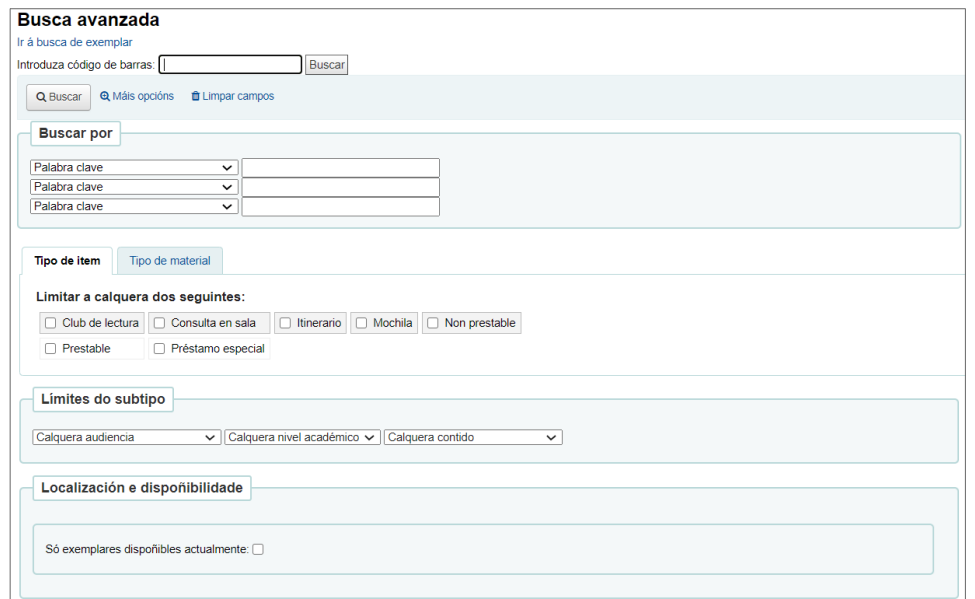

3. Establece os diferentes filtros polos que queres realizar a busca e preme o botón **Buscar.** 

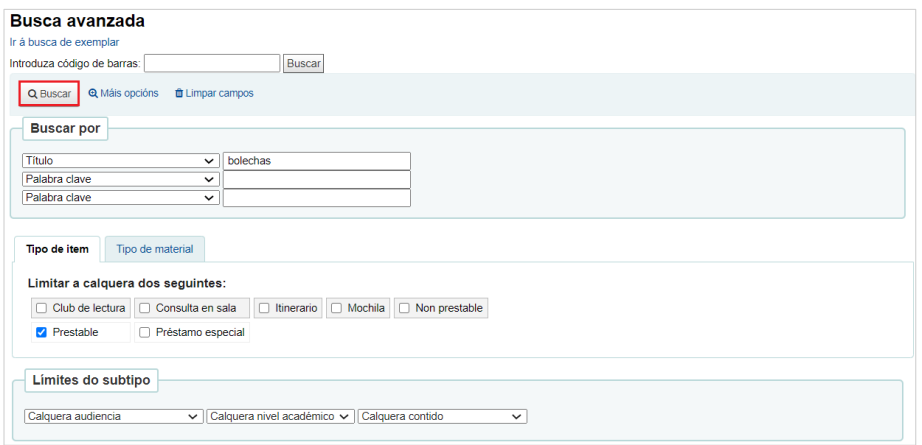

#### **c) Localizar o exemplar nos resultados.**

Tanto se realizamos unha busca simple como avanzada, o sistema amosa os resultados ordenados nunha táboa.

Na columna **Localización**, situada á dereita, aparecerán os exemplares asociados ao rexistro bibliográfico (cada rexistro pode ter máis dun exemplar asociado), indicando se están dispoñibles ou non.

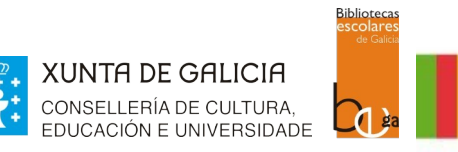

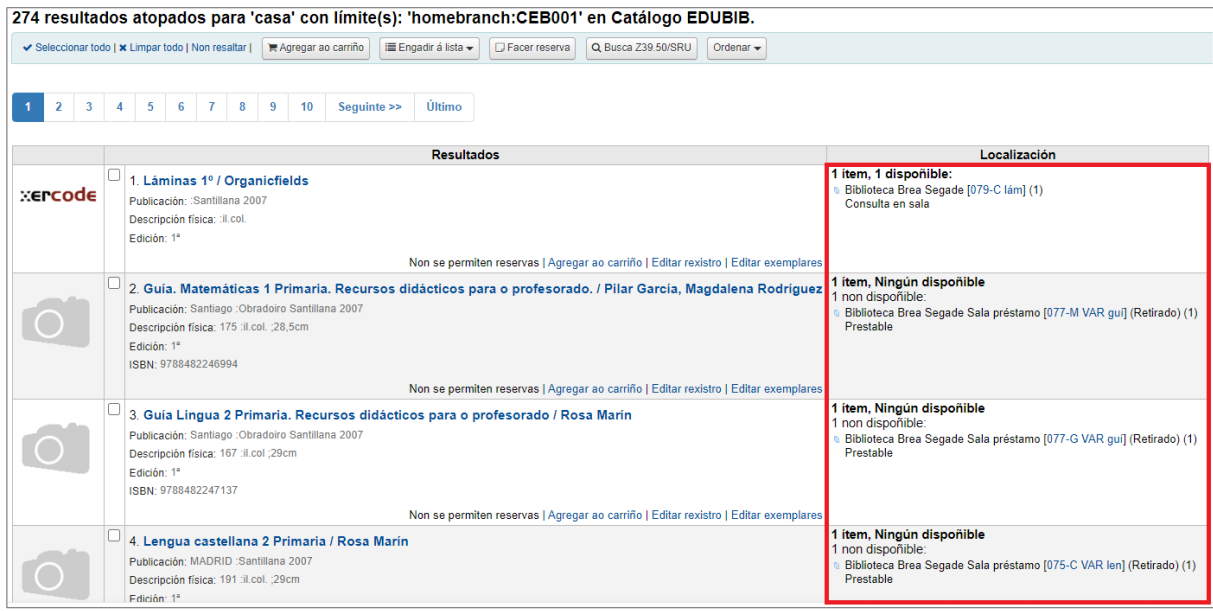

Relationmación PLATEGA *ración* 

Poderás navegar polos resultados da táboa empregando os botóns situados na parte superior e inferior da táboa.

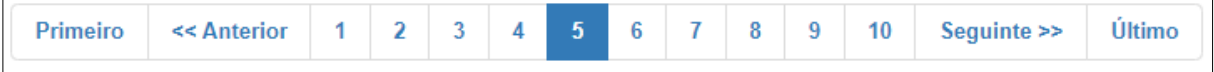

Para localizar un exemplar e copiar o seu código de barras é preciso:

1. **Localizar o rexistro** ao que está asociado o exemplar e premer sobre el para acceder ao seu detalle.

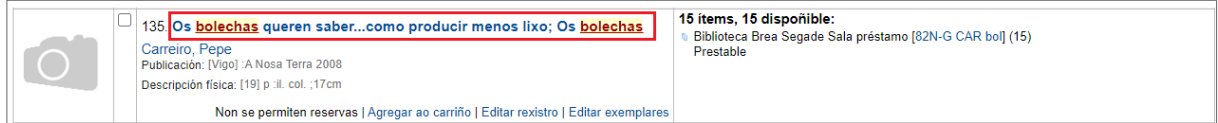

2. O sistema amosará o detalle do rexistro bibliográfico.

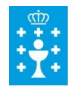

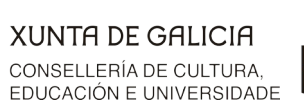

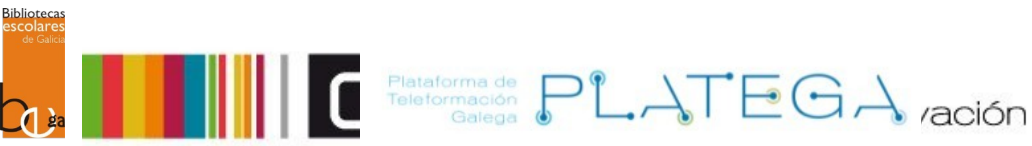

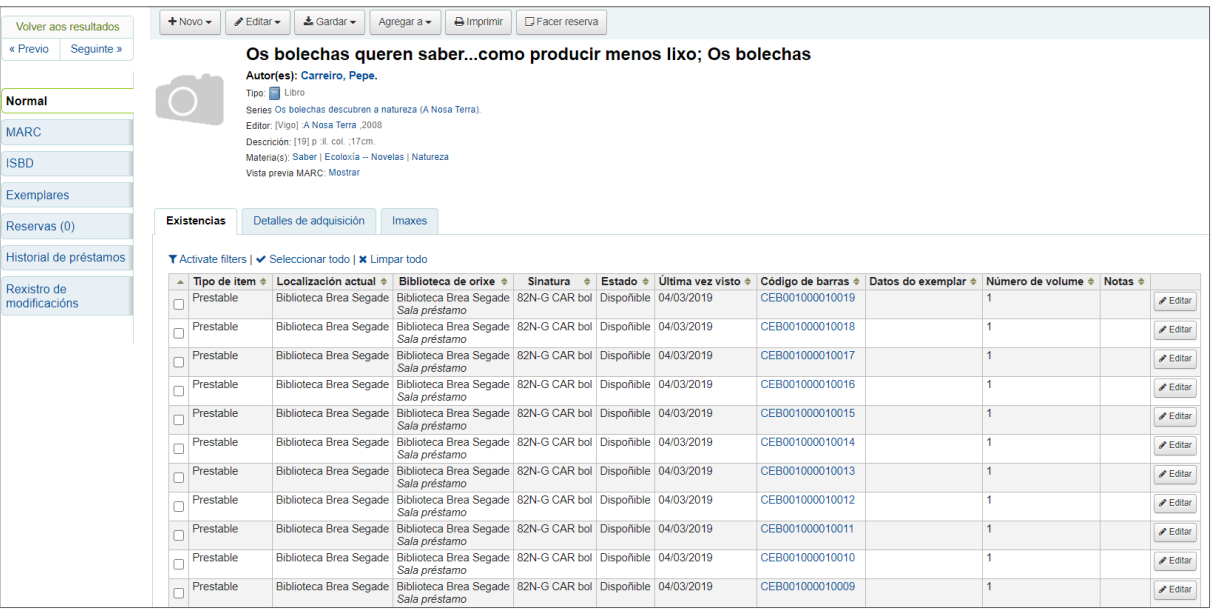

3. **Localizar o exemplar** do que necesitamos o código de barras, seleccionalo e copialo (botón secundario do rato).

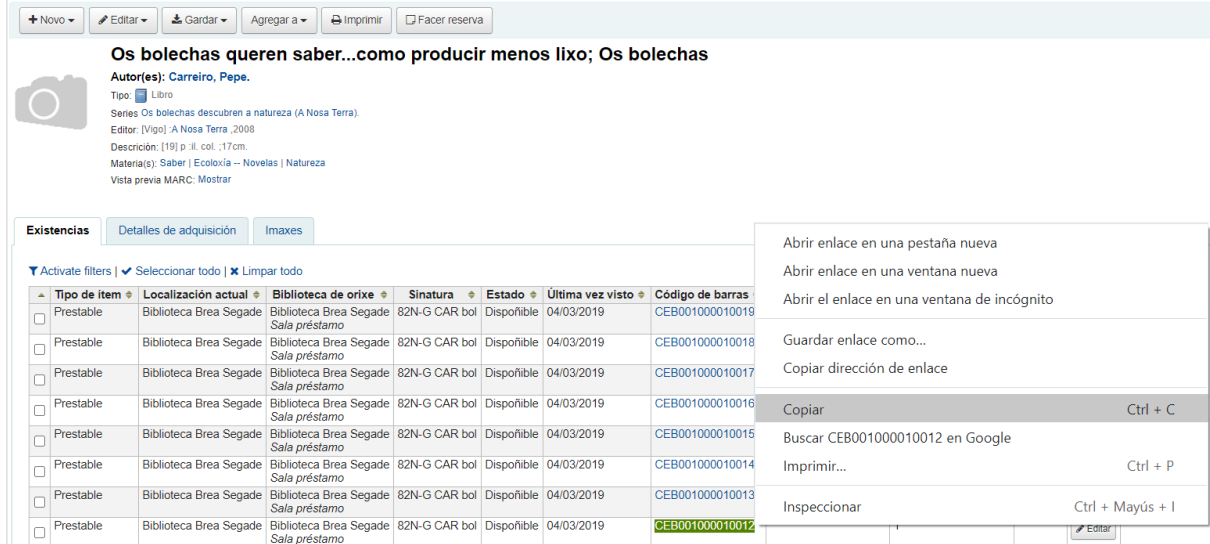

Despois xa poderás acceder á pantalla de préstamos e pegar o código de barras para efectuar a operación.

# **2. DEVOLUCIÓN**

O acceso á pantalla para realizar unha devolución pode facerse dende tres lugares diferentes:

**a) Dende a parte superior da interface.**

1.- Selecciona a **lapela de Devolución** .

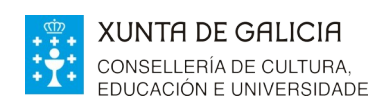

2.- Introduce o o código de barras do exemplar a devolver.

**Bibliotecas** 

I

3.- Preme o botón **Enviar .**

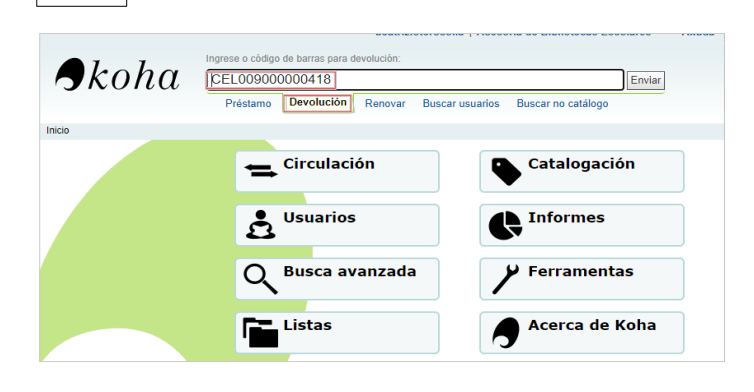

 $\begin{tabular}{|c|c|c|c|c|} \hline \textbf{Flattorma de} & $\mathsf{P}^{\mathsf{P}}$ & $\mathsf{A}$ & $\mathsf{E} \oplus \mathsf{A}$ & $\mathsf{racion}$ \\ \hline \end{tabular}$ 

#### **b) Dende o módulo de circulación.**

1.- Accede ao módulo de **Circulación** premendo na opción do menú superior esquerdo ou do menú da pantalla de "Inicio".

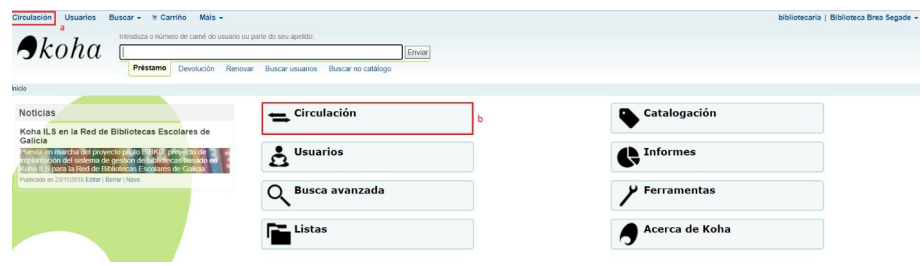

2.- Preme na opción **Devolución**.

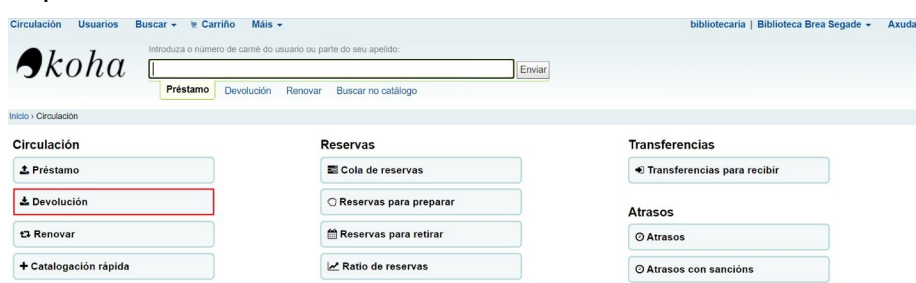

3.- Introduce o **código de barras** do ítem que se quere devolver.

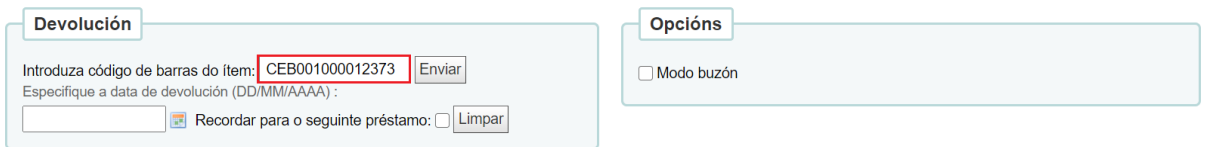

4.- Configura as opcións de devolución no caso de que sexa necesario (data de devolución

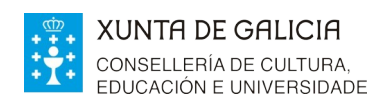

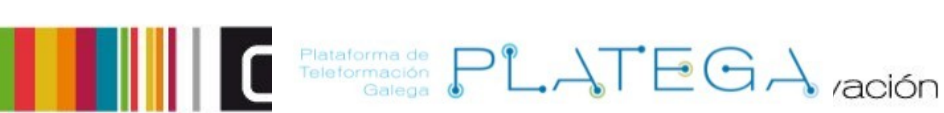

### diferente ou o "Modo Buzón") e preme o botón **Enviar**.

**Biblioteca** 

 $\lambda$ 

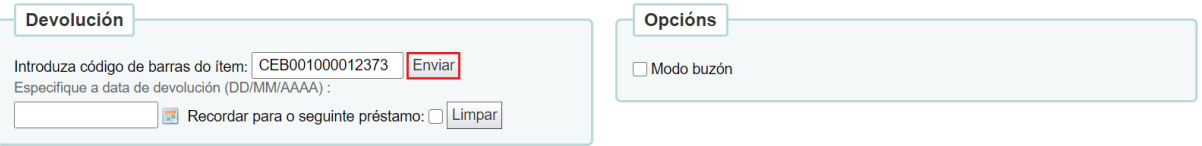

#### **c) Dende a ficha da/o usuaria/o.**

1.- Localiza a ficha da/o usuaria/o e accede á opción "**Préstamo**"

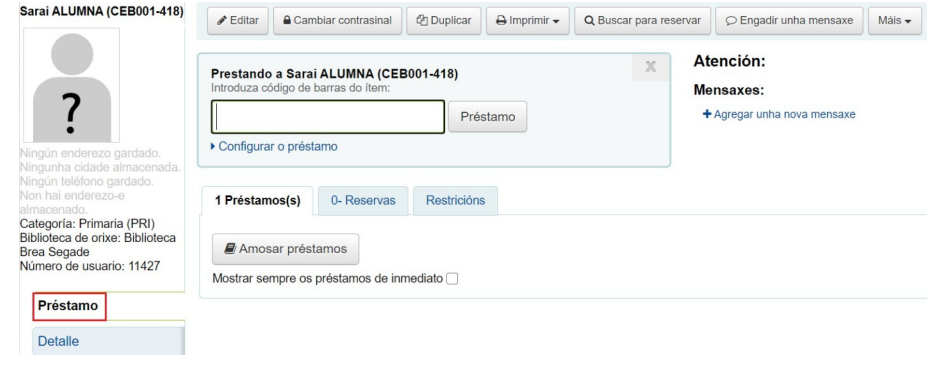

#### 2.- Preme no botón **Amosar préstamos.**

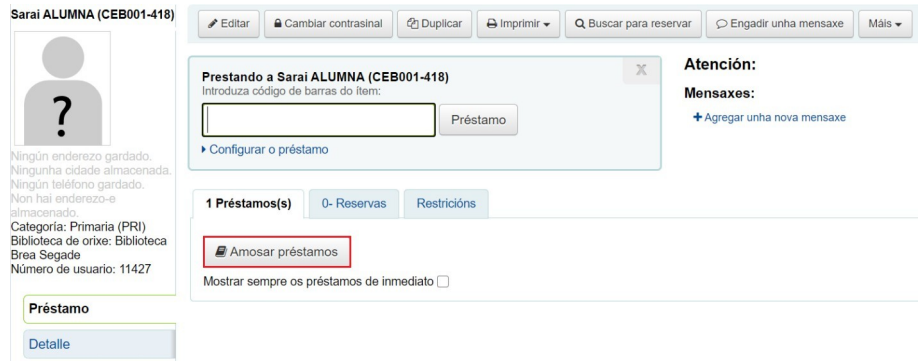

3.- Amosarase unha táboa cos préstamos da/o usuaria/o. Localiza o que se quere devolver e marca o check da columna "**Devolución**"

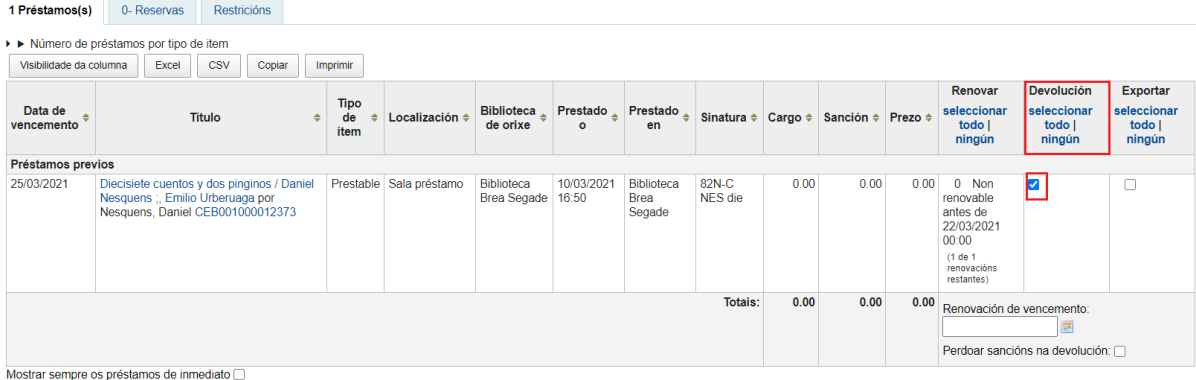

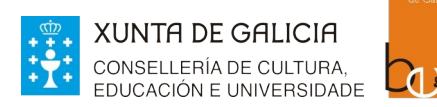

**Biblioted** 

4.- Preme o botón **Renovar ou devolver os ítems seleccionados** situado na parte inferior da

Relationmade PLATEGA ración

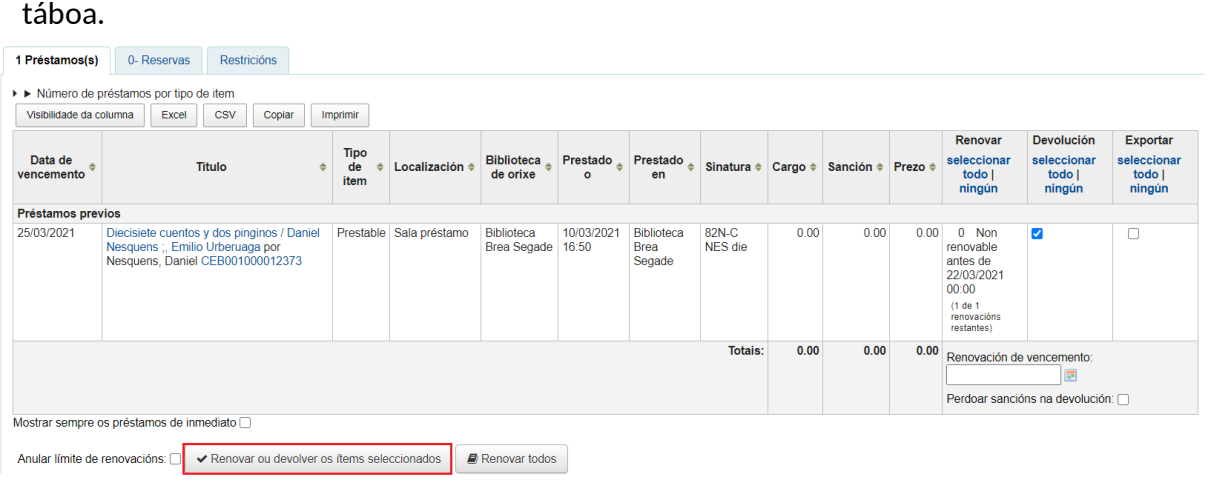

5.- O sistema renovará o préstamo ou préstamos seleccionados, e aparecerá a palabra "Devolto" na columna "Data de vencemento" e "Devolución".

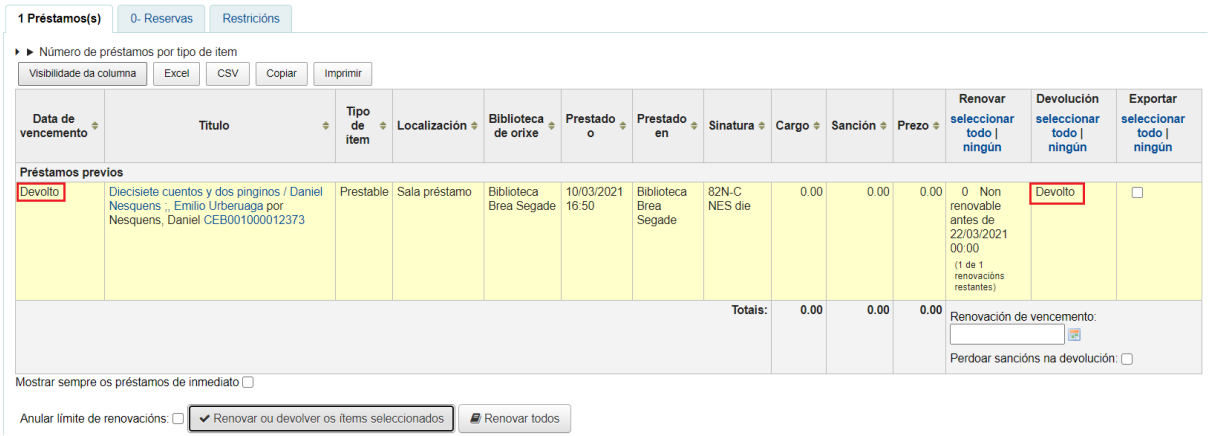

# **3. RENOVACIÓN**

Os documentos prestados poden renovarse atendendo ás regras de circulación da biblioteca.

A renovación dos préstamos pode facerse de dúas maneiras diferentes:

#### **a) Dende o módulo de circulación.**

1- Acceder ao módulo de circulación, pulsando na opción do menú superior ou do menú central da pantalla de "Inicio"

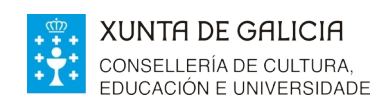

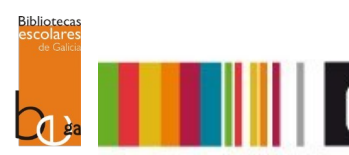

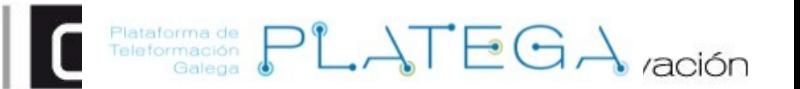

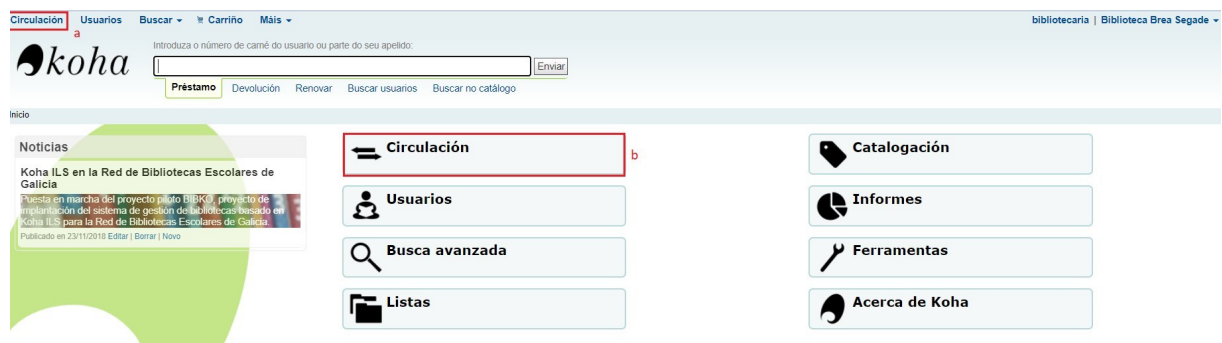

2- Preme na opción **Renovar.**

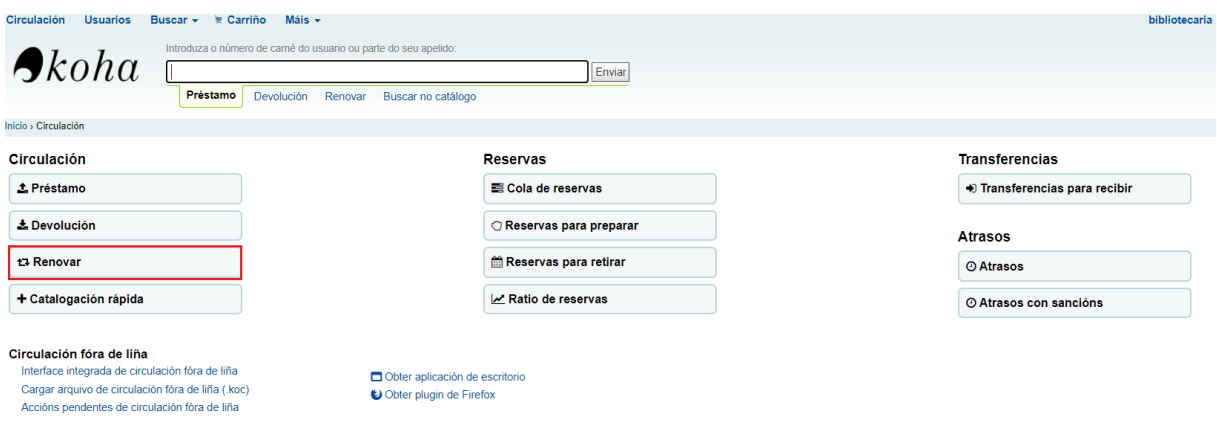

3- Introduce o código de barras do documento cuxo préstamo se quere renovar e preme o botón **Enviar**

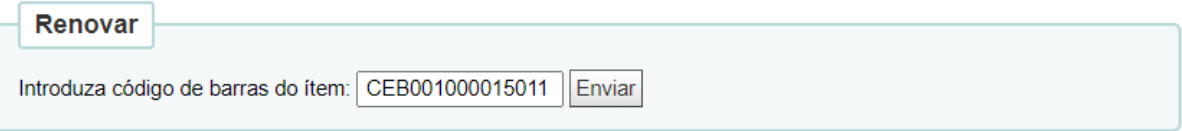

4- O sistema realizará a renovación do préstamo e amosará unha mensaxe de confirmación coa información

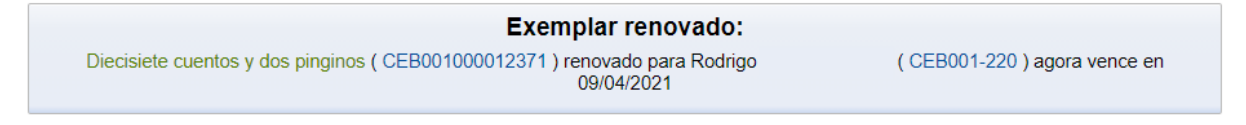

Se o préstamo non se pode renovar, aparecerá unha mensaxe de erro indicando o motivo

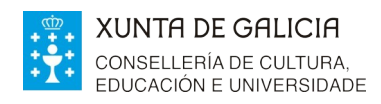

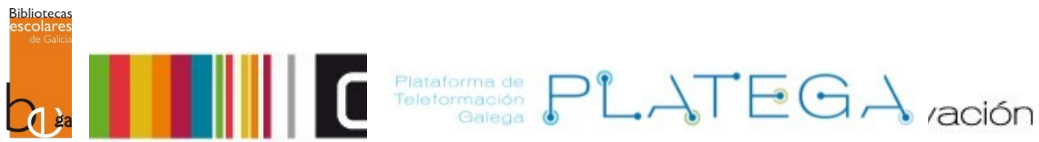

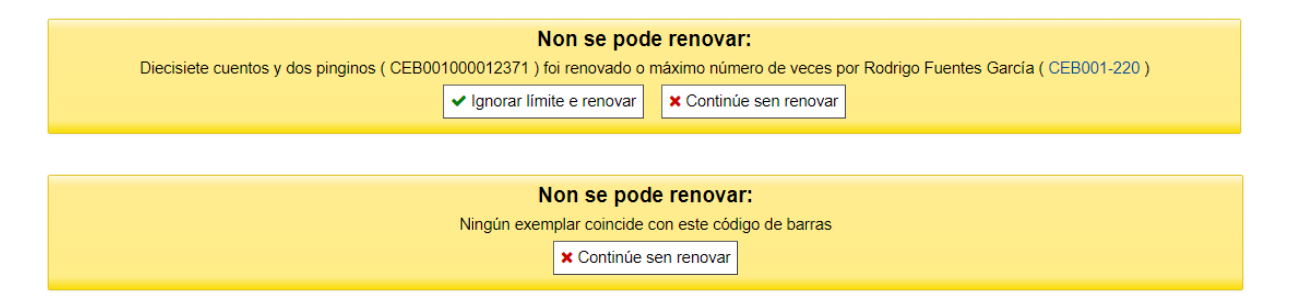

### **b) Dende a ficha do usuario**

1. Accede á ficha do usuario e preme no botón **Amosar préstamos** da pestana "Préstamo" ou "Detalle"

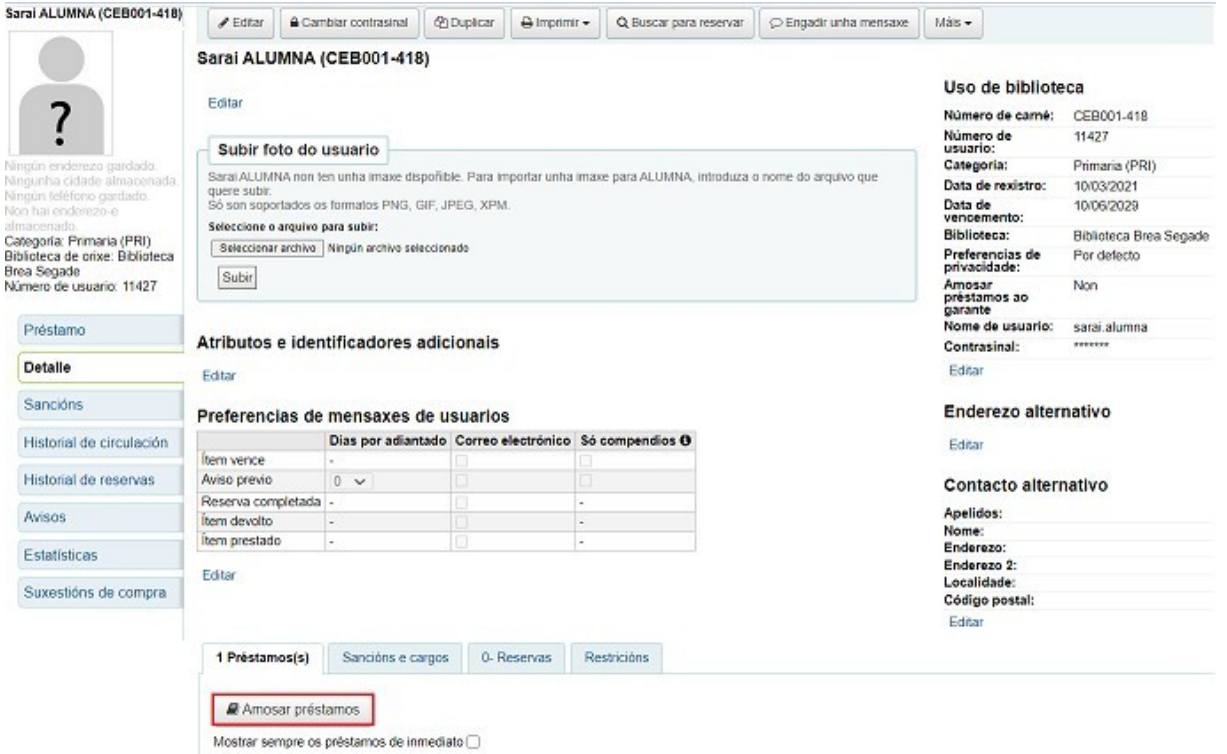

2. Localiza na táboa de préstamos o que se quere renovar, e marcar o check da columna "**Renovar**"

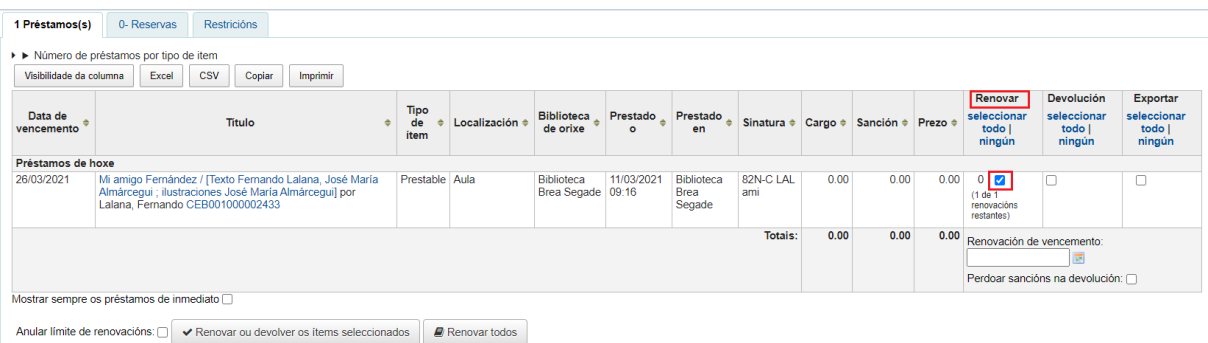

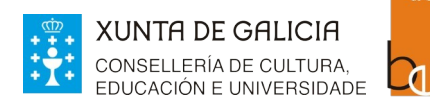

**Bibliotecas** 

3. Pulsar o botón **Renovar ou devolver os ítems seleccionados** (ou **Renovar todos** no caso de que se queran renovar todos os préstamos da/o usuaria/o).

Relationmade PLATEGA ración

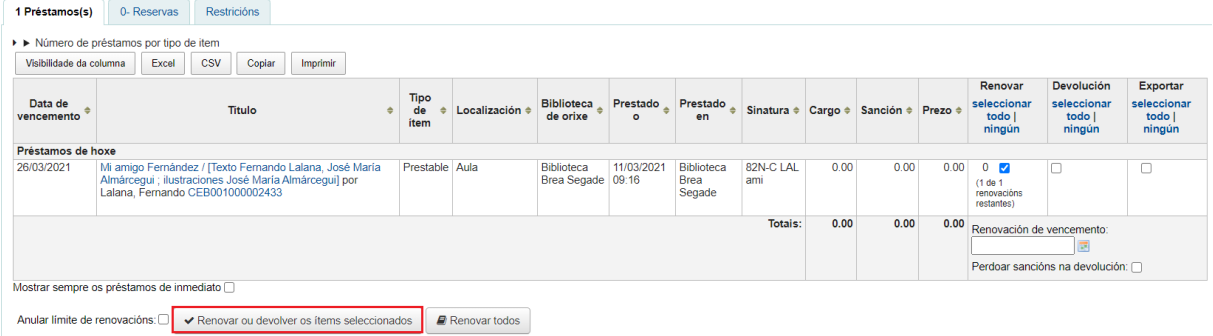

4. O sistema renova o préstamo e amosa a data de vencemento actualizada nas columnas "**Data de vencemento**" e "**Renovar**".

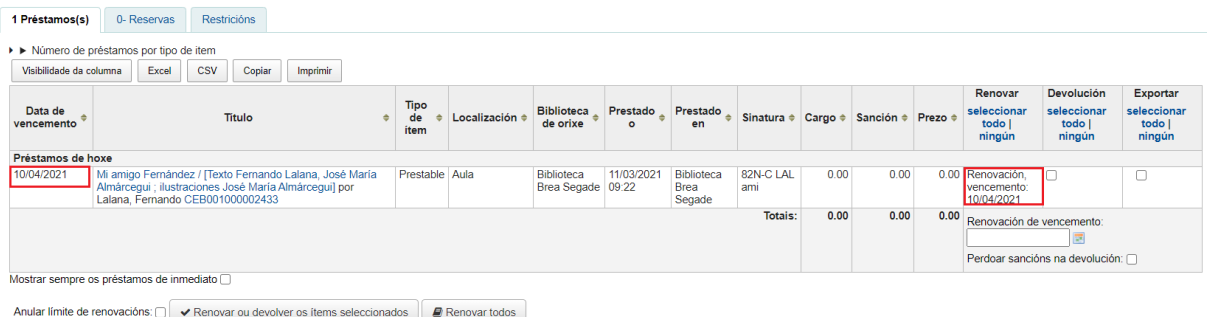